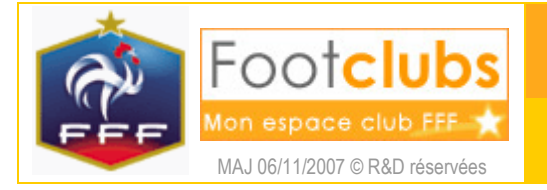

## But

Les outils sont à tout moment à disposition pour visualiser le résultat des demandes d'édition et d'extraction, pour afficher le fil d'information, pour mémoriser une note personnelle et pour accéder aux fiches du manuel en ligne.

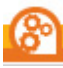

## Les travaux demandés

Les travaux sont les documents (PDF Acrobat ou XLS MS Excel) que vous avez demandés et qui sont téléchargeables en cliquant sur leur titre.

#### ■ Travaux demandés

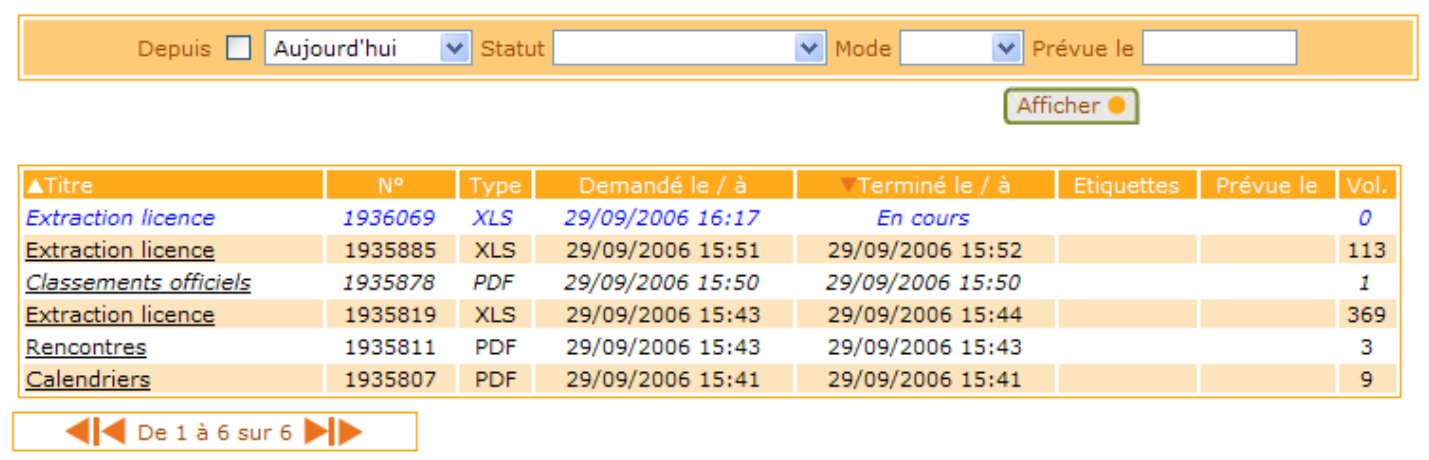

Lorsque le document est chargé dans Acrobat Reader ou MS Excel, il peut être imprimé, sauvegardé et envoyé par mail en utilisant les menus et les icônes disponibles dans ces logiciels.

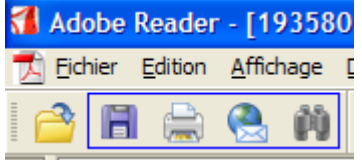

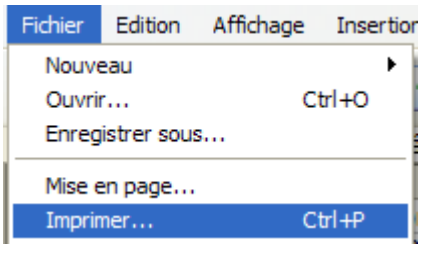

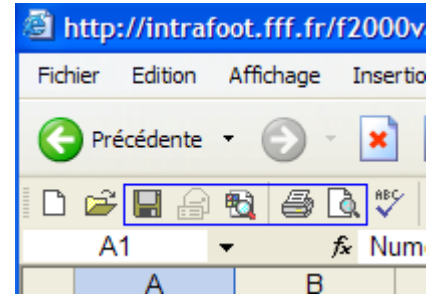

Suivant leur état, les travaux sont listés de façon différente :

En *noir italiques souligné* : le document demandé est disponible et vous ne l'avez jamais ouvert ; En noir droit souligné : le document demandé est disponible et il a déjà été ouvert ; En noir droit avec l'indication En attente dans la colonne Terminé le : la demande de travaux a été enregistrée mais elle n'est pas encore traitée ; En *bleu italiques* : le travail demandé est en cours de traitement ; En rouge : la demande de travaux est en erreur, vous devez recommencer.

Certains travaux peuvent faire apparaître un **Oui** dans la colonne **Etiquettes**. En cliquant sur cette mention, vous accédez à un second document fournissant des étiquettes adresses au format 105x35 mm. Selon le cas, la colonne **Vol.** donne le nombre de pages des documents PDF ou le nombre de lignes extraites des tableaux MS Excel.

Les travaux sont conservés pendant 7 jours et vous pouvez donc réimprimer un document que vous avez produit pendant cette période en utilisant les critères Depuis  $\Box$  Aujourd'hui v de la pré sélection. En cas de modification des critères de pré sélection, il faut cliquer sur **Afficher D** pour réafficher le résultat.

Entre temps, les données ont pu être mises à jour et si vous souhaitez obtenir l'état courant des données, il est préférable de relancer l'édition ou l'extraction.

 L'impression des documents PDF et plus particulièrement des étiquettes 105x35, requière des réglages particuliers dans Adobe Acrobat Reader pour qu'ils soient correctement cadrés sur les pages.

Le menu «Imprimer» peut se présenter différemment suivant votre version Adobe.

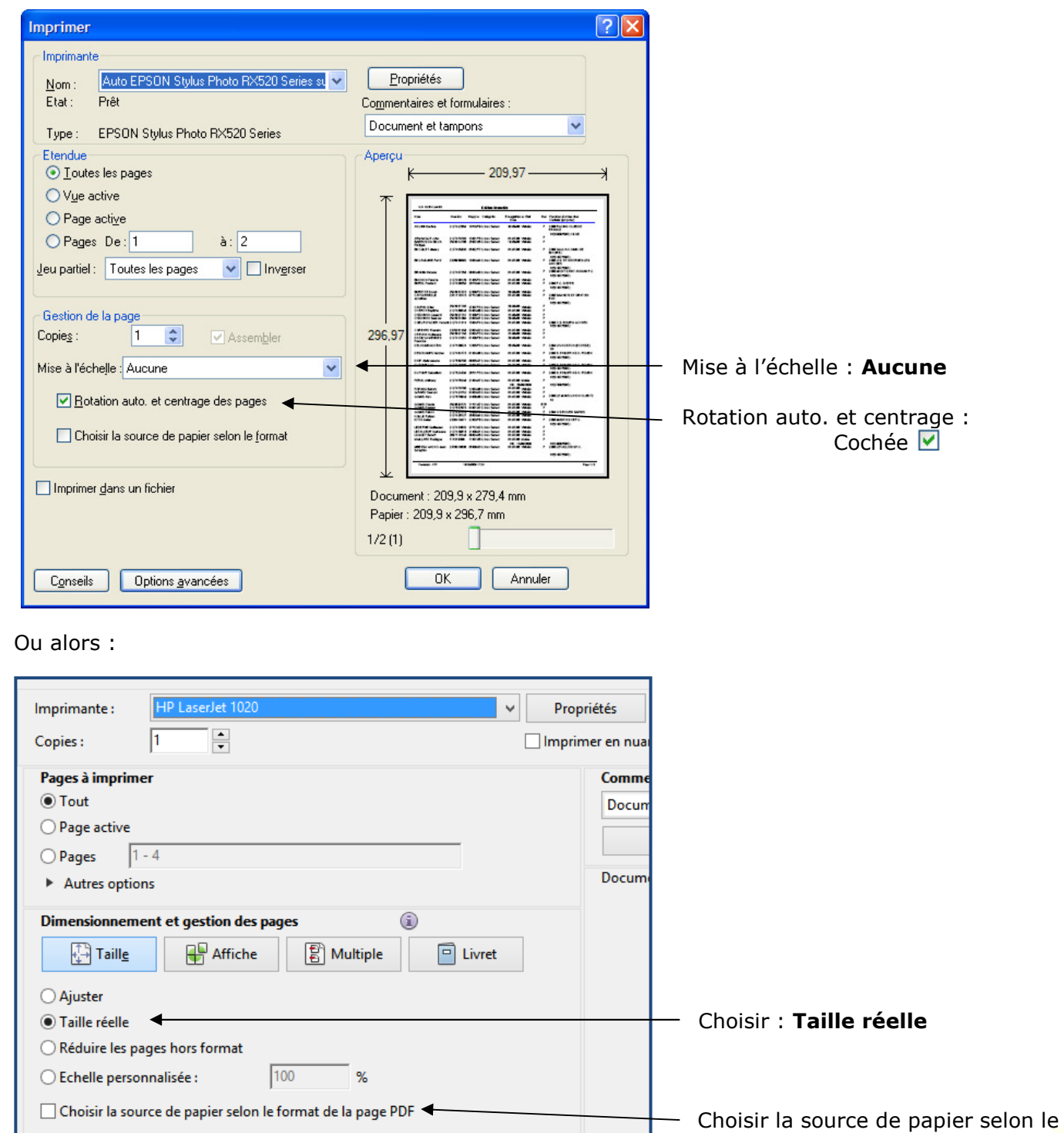

format de la page PDF : Décochée

Ce paramétrage est ensuite conservé lors des impressions suivantes.

Imprimer en recto verso

# e Fil d'information

Cette icône permet consulter les sujets du fil d'information. Un sujet en italiques est un sujet récemment mis à jour que vous n'avez pas personnellement consulté.

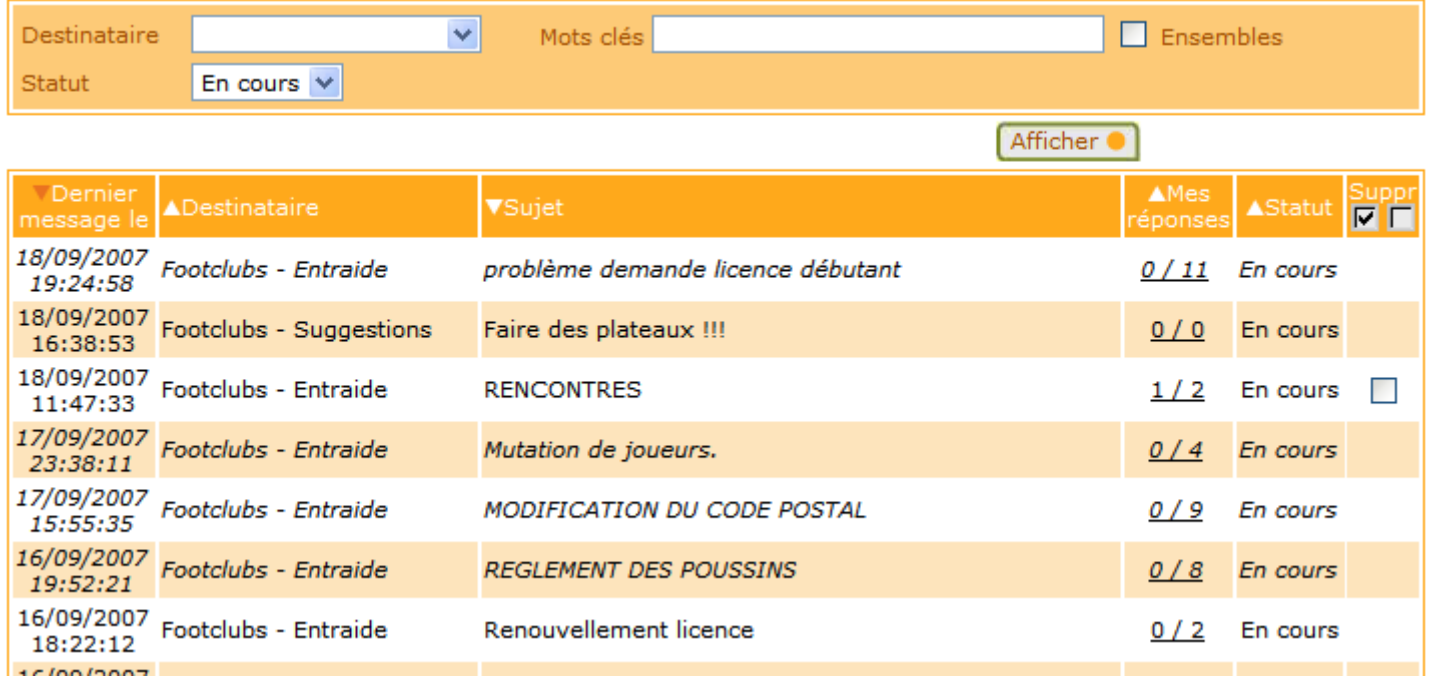

Pour visualiser les contributions d'un sujet, il faut cliquer sur le lien **Mes réponses**. Sous la dernière contribution d'un sujet un champ permet d'ajouter une réponse. Le lien sur la date et l'heure permet, si besoin, de corriger le texte de ses contributions. A chaque fois, il faut cliquer sur **Valider Couvility** pour enregistrer son texte.

La création d'un nouveau sujet est réalisée en cliquant sur Créer un nouveau sujet o

Il faut donner un titre explicite et un destinataire interlocuteur (le forum, un centre de gestion, un club). Le bouton **Suivant de l'assistant de création, permet de poursuivre en précisant éventuellement le club** et le centre de gestion destinataire ainsi que le texte associé au nouveau sujet. Il faut cliquer sur Valider pour enregistrer le sujet. Le titre du sujet peut être changé en modifiant la première contribution du sujet si vous en êtes l'auteur.

Il est possible de supprimer un sujet que l'on créé en cochant ⊠ la case dans la colonne DEC à droite de la liste des sujets puis en cliquant sur Valider

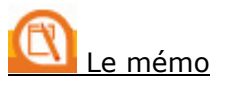

Ce choix vous permet d'afficher et de saisir le texte du mémo.

Le bouton **Valider** enregistre le texte. En cas d'erreur pendant la saisie, il est possible d'annuler la modification en cliquant sur **Rafraîchir** 

Le texte apparaît ensuite lors du prochain affichage de la page d'accueil Footclubs.

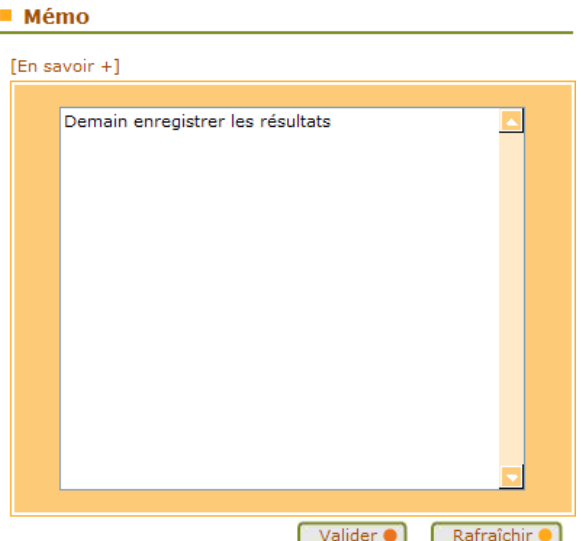

# L'aide en ligne

Ce choix permet d'accéder à l'ensemble des fiches descriptives du logiciel Footclubs. Il faut cliquer sur le nom de la fiche pour télécharger le document PDF. Pour obtenir l'ensemble des fiches disponibles, il faut aller dans le menu **Divers > Téléchargements** et télécharger le fichier ZIP complet.

Le symbole  $\hat{\mathbf{u}}$  signale un point important auguel il faut faire particulièrement attention.